Member registration manual 2024年1月9日更新

# 会 員 登 録 ・ プ ラ ン 契 約 マ ニ ュ ア ル

# 

### 01 新 規 会 員 登 録

以下の手順をご確認いただき、マニュアルに沿って会員登録後プラン契約にお進みくだ さい。

1 予 約 サ イ ト へ の ア ク セ ス 1) QRコードから新規会員登録サイトへアクセス

https://golf-reserve.t[okyu-](https://golf-reserve.tokyu-sports.com/register/)sports.com/register/

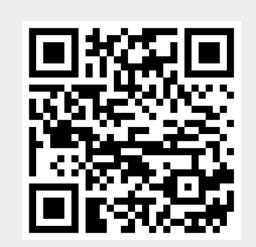

2 新 規 会 員 登 録

- 1)お客様情報の入力
- 2)アンケートへの回答
- 3)利用規約への同意

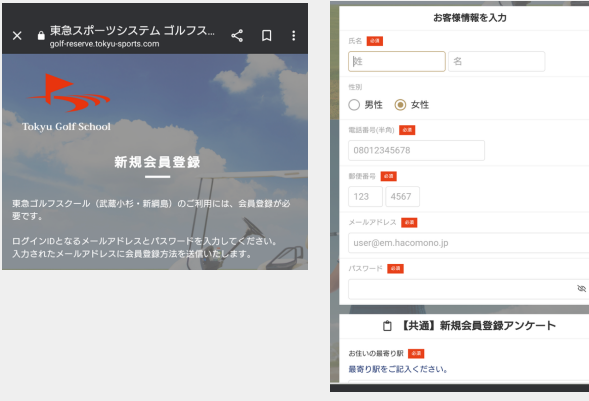

#### 3 マイページ

\*マイページではアカウント設定の確認のほか、 チケット購入などが行えます 1)スマートフォン下部の「マイページ」をクリック 2)「入会する」からプラン契約にお進みください

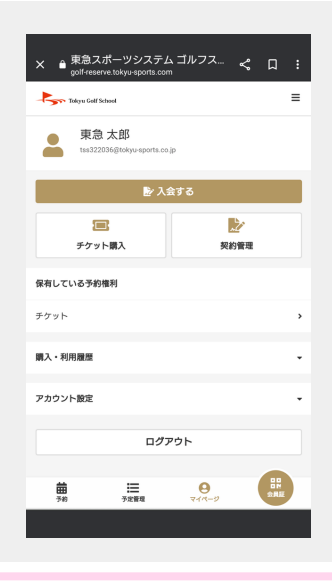

# 02 プラン契約

以下の手順をご確認いただき、マニュアルに沿ってプランをご契約ください。

## 1 プラン契約

- 1)画面の「入会する」をクリック
- 2)所属店舗を選択
- 3)入会希望の契約プランを選択
- 4)クレジットカード未登録の場合は登録
- 5)顔写真登録
- \*安全管理の観点より、プラン契約時に顔写真 (無帽、正面、頭頂から胸まで写っているもの)を ご登録いただく必要がございます。

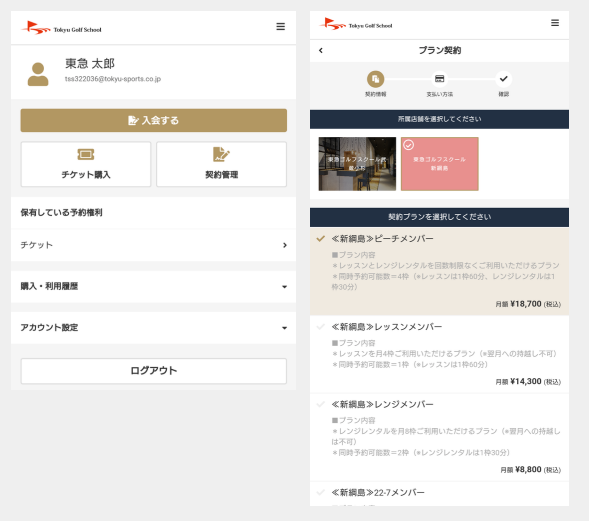

#### 2 契 約 内 容 を 確 認

- 1)契約内容を確認
- 2)利用規約に同意するに「チェック」
- 3)「プラン契約する」をクリックで完了

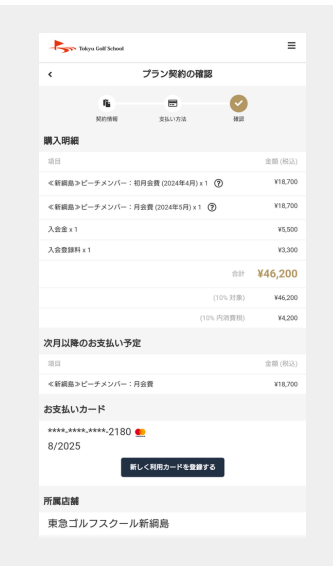